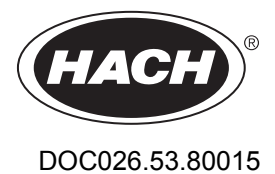

# **FL900 Series Flow Logger**

06/2018, Edition 9

**User Manual**

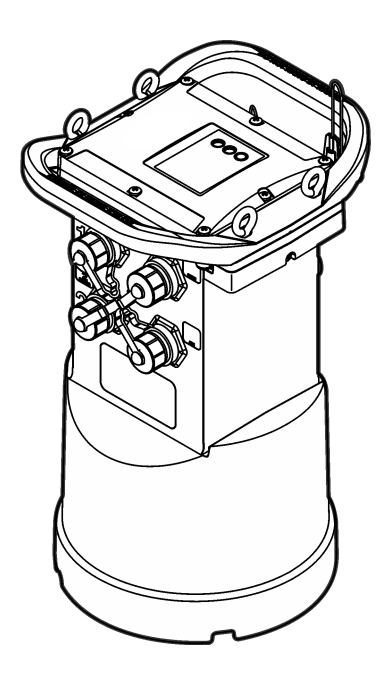

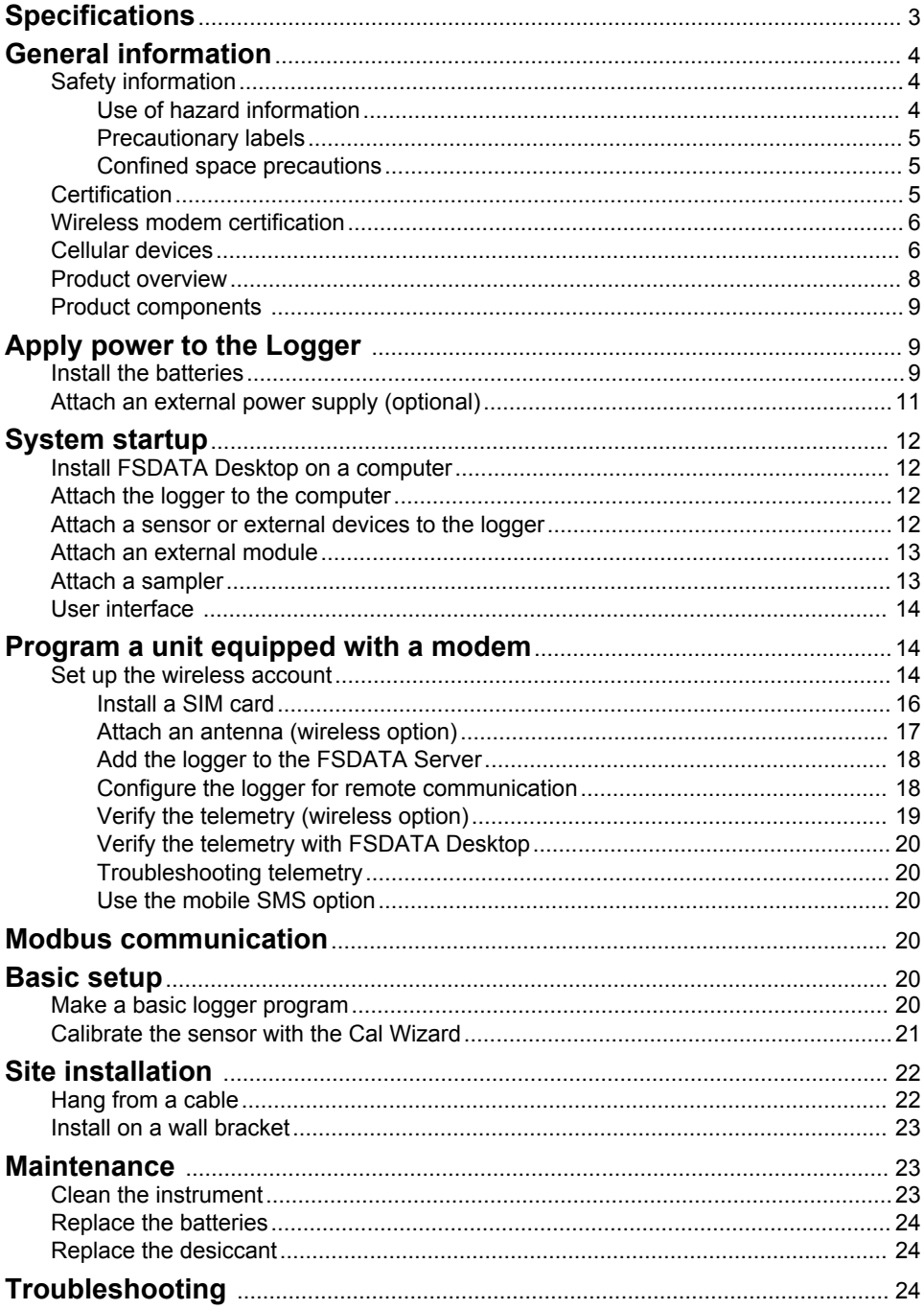

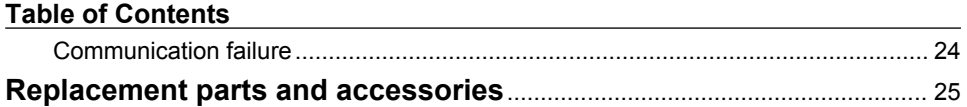

## <span id="page-4-0"></span>**Specifications**

Specifications are subject to change without notice.

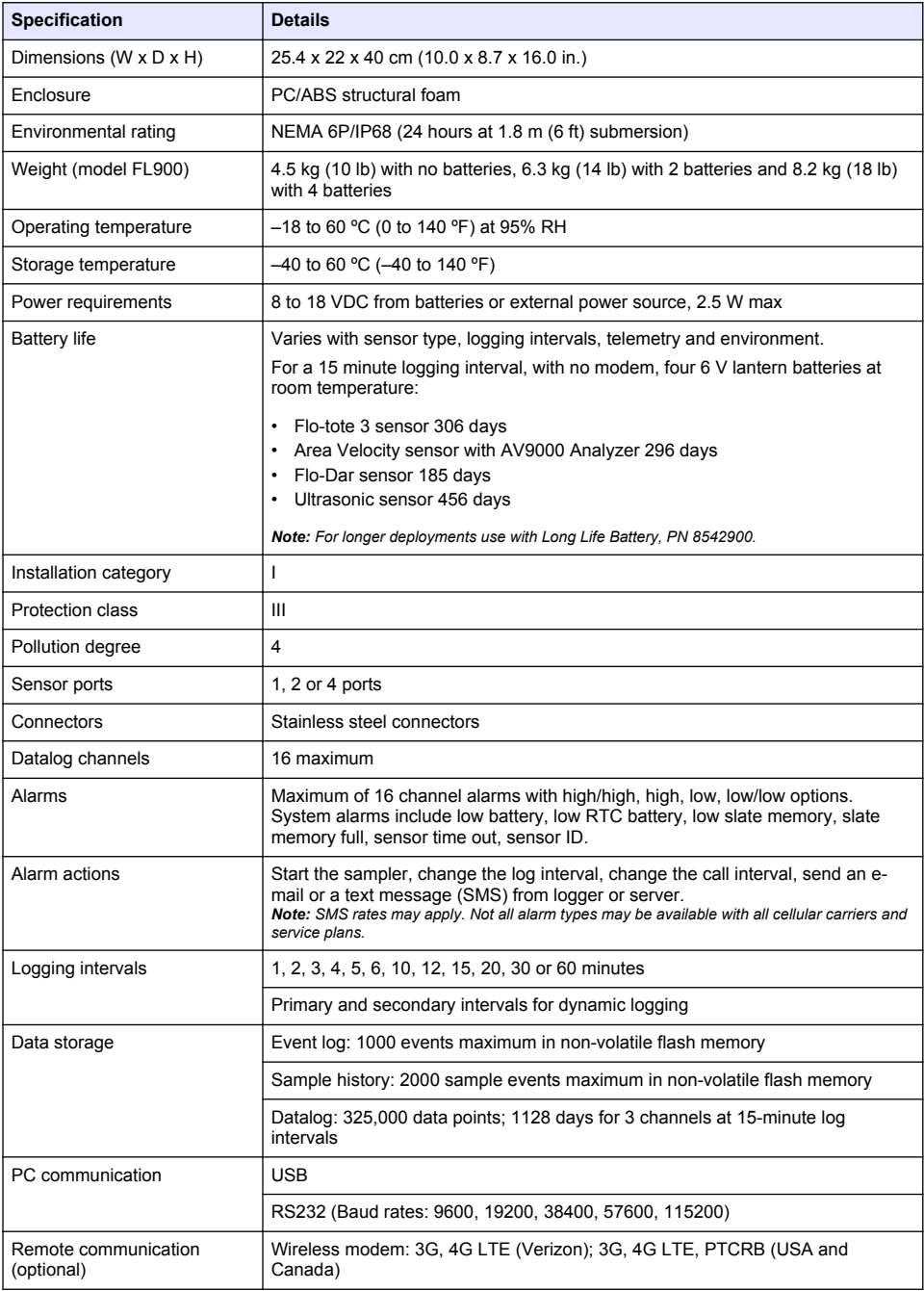

<span id="page-5-0"></span>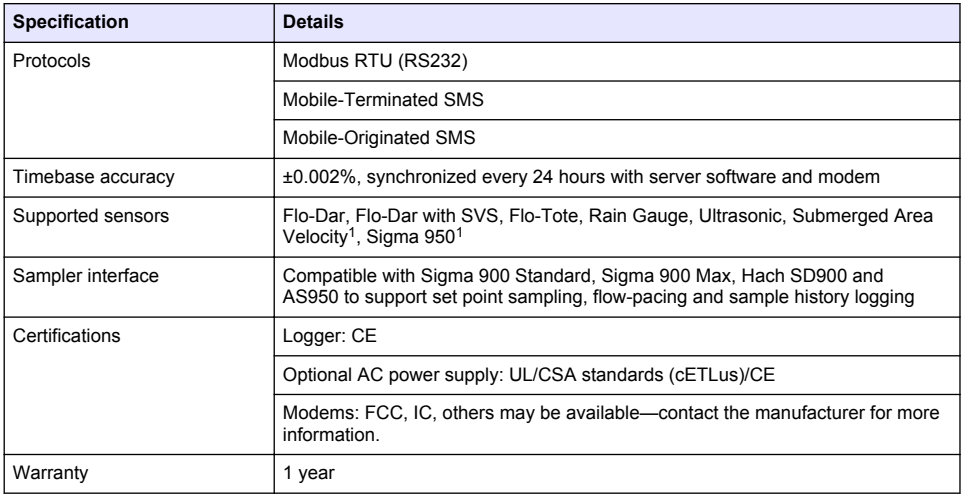

## **General information**

In no event will the manufacturer be liable for direct, indirect, special, incidental or consequential damages resulting from any defect or omission in this manual. The manufacturer reserves the right to make changes in this manual and the products it describes at any time, without notice or obligation. Revised editions are found on the manufacturer's website.

## **Safety information**

*N O T I C E*

The manufacturer is not responsible for any damages due to misapplication or misuse of this product including, without limitation, direct, incidental and consequential damages, and disclaims such damages to the full extent permitted under applicable law. The user is solely responsible to identify critical application risks and install appropriate mechanisms to protect processes during a possible equipment malfunction.

Please read this entire manual before unpacking, setting up or operating this equipment. Pay attention to all danger and caution statements. Failure to do so could result in serious injury to the operator or damage to the equipment.

Make sure that the protection provided by this equipment is not impaired. Do not use or install this equipment in any manner other than that specified in this manual.

#### **Use of hazard information**

## **D A N G E R**

Indicates a potentially or imminently hazardous situation which, if not avoided, will result in death or serious injury.

## **W A R N I N G**

Indicates a potentially or imminently hazardous situation which, if not avoided, could result in death or serious injury

## **C A U T I O N**

Indicates a potentially hazardous situation that may result in minor or moderate injury.

### *N O T I C E*

Indicates a situation which, if not avoided, may cause damage to the instrument. Information that requires special emphasis.

#### <sup>1</sup> This device attaches through an external module.

**4** *English*

#### <span id="page-6-0"></span>**Precautionary labels**

Read all labels and tags attached to the instrument. Personal injury or damage to the instrument could occur if not observed. A symbol on the instrument is referenced in the manual with a precautionary statement.

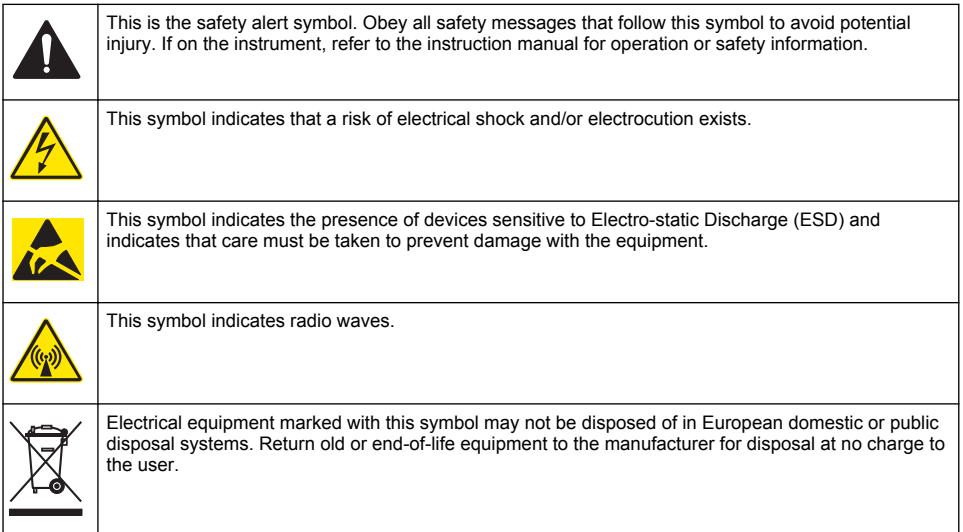

#### **Confined space precautions**

## **D A N G E R**

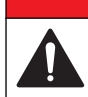

Explosion hazard. Training in pre-entry testing, ventilation, entry procedures, evacuation/rescue procedures and safety work practices is necessary before entering confined spaces.

The information that follows is supplied to help users understand the dangers and risks that are associated with entry into confined spaces.

On April 15, 1993, OSHA's final ruling on CFR 1910.146, Permit Required Confined Spaces, became law. This standard directly affects more than 250,000 industrial sites in the United States and was created to protect the health and safety of workers in confined spaces.

#### **Definition of a confined space:**

A confined space is any location or enclosure that has (or has the immediate potential for) one or more of the following conditions:

- An atmosphere with an oxygen concentration that is less than 19.5% or more than 23.5% and/or a hydrogen sulfide  $(H<sub>2</sub>S)$  concentration that is more than 10 ppm.
- An atmosphere that can be flammable or explosive due to gases, vapors, mists, dusts or fibers.
- Toxic materials which upon contact or inhalation can cause injury, impairment of health or death.

Confined spaces are not designed for human occupancy. Confined spaces have a restricted entry and contain known or potential hazards. Examples of confined spaces include manholes, stacks, pipes, vats, switch vaults and other similar locations.

Standard safety procedures must always be obeyed before entry into confined spaces and/or locations where hazardous gases, vapors, mists, dusts or fibers can be present. Before entry into a confined space, find and read all procedures that are related to confined space entry.

## **Certification**

**Canadian Radio Interference-Causing Equipment Regulation, IECS-003, Class A**:

<span id="page-7-0"></span>Supporting test records reside with the manufacturer.

This Class A digital apparatus meets all requirements of the Canadian Interference-Causing Equipment Regulations: CAN ICES-3(A)/NMB-3(A).

Cet appareil numérique de classe A répond à toutes les exigences de la réglementation canadienne sur les équipements provoquant des interférences.

#### **FCC Part 15, Class "A" Limits**

Supporting test records reside with the manufacturer. The device complies with Part 15 of the FCC Rules. Operation is subject to the following conditions:

- **1.** The equipment may not cause harmful interference.
- **2.** The equipment must accept any interference received, including interference that may cause undesired operation.

Changes or modifications to this equipment not expressly approved by the party responsible for compliance could void the user's authority to operate the equipment. This equipment has been tested and found to comply with the limits for a Class A digital device, pursuant to Part 15 of the FCC rules. These limits are designed to provide reasonable protection against harmful interference when the equipment is operated in a commercial environment. This equipment generates, uses and can radiate radio frequency energy and, if not installed and used in accordance with the instruction manual, may cause harmful interference to radio communications. Operation of this equipment in a residential area is likely to cause harmful interference, in which case the user will be required to correct the interference at their expense. The following techniques can be used to reduce interference problems:

- **1.** Disconnect the equipment from its power source to verify that it is or is not the source of the interference.
- **2.** If the equipment is connected to the same outlet as the device experiencing interference, connect the equipment to a different outlet.
- **3.** Move the equipment away from the device receiving the interference.
- **4.** Reposition the receiving antenna for the device receiving the interference.
- **5.** Try combinations of the above.

### **Wireless modem certification**

The device complies with Part 15 of the FCC Rules and Industry Canada license-exempt RSS standard(s). Operation is subject to the following conditions:

- **1.** The equipment may not cause harmful interference.
- **2.** The equipment must accept any interference received, including interference that may cause undesired operation.

Changes or modifications to this wireless communication equipment not expressly approved by the party responsible for compliance could void the user's authority to operate the equipment. Any change to the equipment will void the Industry Canada certification and FCC grant. Changes and modifications include any modifications to the wireless modems and associated antennas, including antenna cables. Follow the manufacturer recommendations for product installation, configuration and wireless operation.

## **Cellular devices**

#### *N O T I C E*

Network and access point security is the responsibility of the customer that uses the wireless instrument. The manufacturer will not be liable for any indirect, special, incidental or consequential damages caused by a breach in network security.

## **W A R N I N G**

Pacemaker precautions. If electromagnetic interference (EMI) occurs, it can either:

- Stop the stimulating pulses from the pacemaker that control the rhythm of the heart.
- Cause the pacemaker to supply the pulses irregularly.
- Cause the pacemaker to ignore the rhythm of the heart and supply pulses at a set interval.

Current research shows that cellular devices are not a significant health problem for most pacemaker wearers. However, persons with pacemakers should use precautions to make sure that their device does not cause a problem. Keep the device a minimum of 20 cm (7.9 in.) from the user.

## A CAUTION

Electromagnetic radiation hazard. Make sure that the antenna is kept at a minimum distance of 20 cm (7.9 in.) from all personnel in normal use. The antenna cannot be co-located or operated in conjunction with any other antenna or transmitters.

## **C A U T I O N**

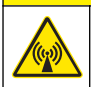

Electromagnetic radiation hazard. In portable applications, do not use the modem within 20 cm (7.9 in.) of the user.

#### **Regulatory RF device approvals**

Modem MTSMC-LAT3 (Equipment Class: PCS Licensed Transmitter, LTE/3G module):

- FCC: Approved as a Modular Device with a TCB Grant of Authorization. FCC ID: RI7LE910NAV2
- IC: Approved as a Modular Device with Certificat D'Acceptabilite' Technique C-REL ID: 5131A-LE910NAV2

Modem MTSMC-LVW3 (PCS Licensed Transmitter, LTE/3G module):

- FCC: Approved as a Modular Device with a TCB Grant of Authorization. FCC ID: RI7LE910SVV2
- IC: Approved as a Modular Device with Certificat D'Acceptabilite' Technique C-REL ID: 5131A-LE910SVV2

#### **Table 1 Cellular Modem: MTSMC-LAT3**

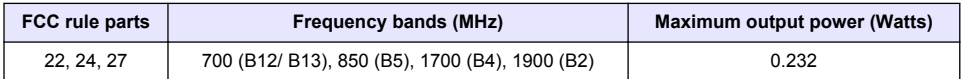

#### **Cellular Modem MTSMC-LAT3—FCC Grant Notes & Conditions :**

Single Modular Approval. Power output listed is conducted. This device is approved for mobile and fixed use with respect to RF exposure compliance, and may only be marketed to OEM installers. The antenna(s) used for this transmitter, as described in this filing, must be installed to provide a separation distance of at least 20 cm from all persons. Installers and end-users must be provided with operating conditions for satisfying RF exposure compliance. Maximum permitted antenna gain/cable loss: 6.63 dBi for 700 MHz & 850 MHz; 6.00 dBi for 1700 MHz; 8.51 dBi for 1900 MHz.

#### **Table 2 Cellular Modem: MTSMC-LVW3**

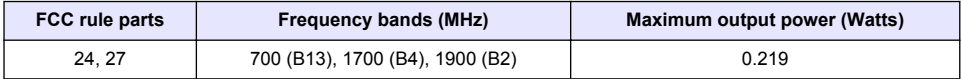

#### **Cellular Modem MTSMC-LVW3—FCC Grant Notes & Conditions :**

Single Modular Approval. Power output listed is conducted. This device is approved for mobile and fixed use with respect to RF exposure compliance, and may only be marketed to OEM installers. The antenna(s) used for this transmitter, as described in this filing, must be installed to provide a separation distance of at least 20 cm from all persons. Installers and end-users must be provided with operating conditions for satisfying RF exposure compliance. Maximum permitted antenna gain/cable loss: 6.94 dBi for 700 MHz; 6.00 dBi for 1700 MHz; 9.01 dBi for 1900 MHz.

## <span id="page-9-0"></span>**Product overview**

The FL900 series flow loggers are used in open-channel flow monitoring studies such as inflow & infiltration (I&I), combined sewer overflow (CSO), capacity and planning and storm water runoff monitoring.

Data is collected from attached sensors and logged for future retrieval. The sensors can be added or changed in the field. Depending on the model, up to four sensors can be connected. The data can be retrieved directly through a USB or RS232 cable or remotely through a wireless network with FSDATA Desktop and FSDATA server software. The FL900 Series loggers can also connect to an external power source, rain gauge or be used to pace a Sigma or Hach sampler.

The wireless option and the number of available connectors varies with the model of the logger. Refer to Figure 1 and Figure 2.

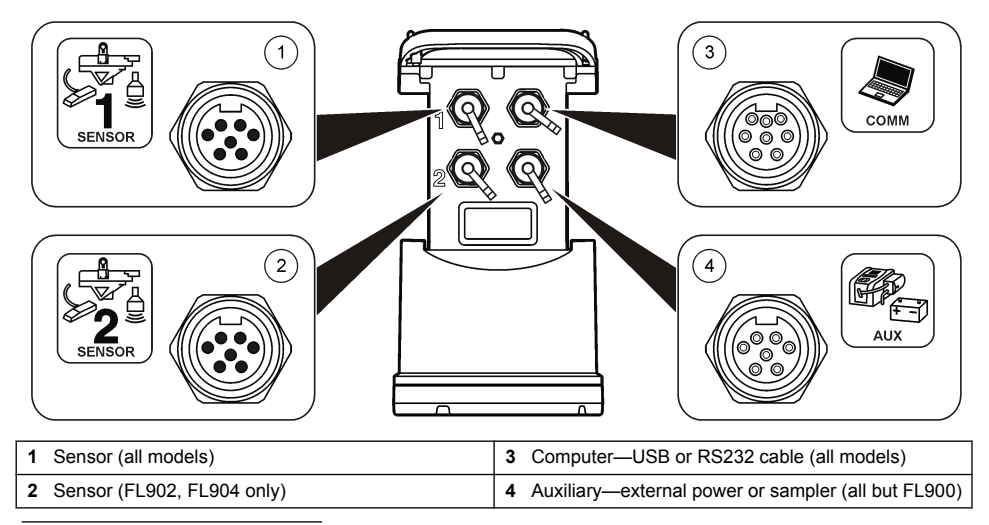

#### **Figure 1 Connectors—side 1**

**Figure 2 Connectors—side 2**

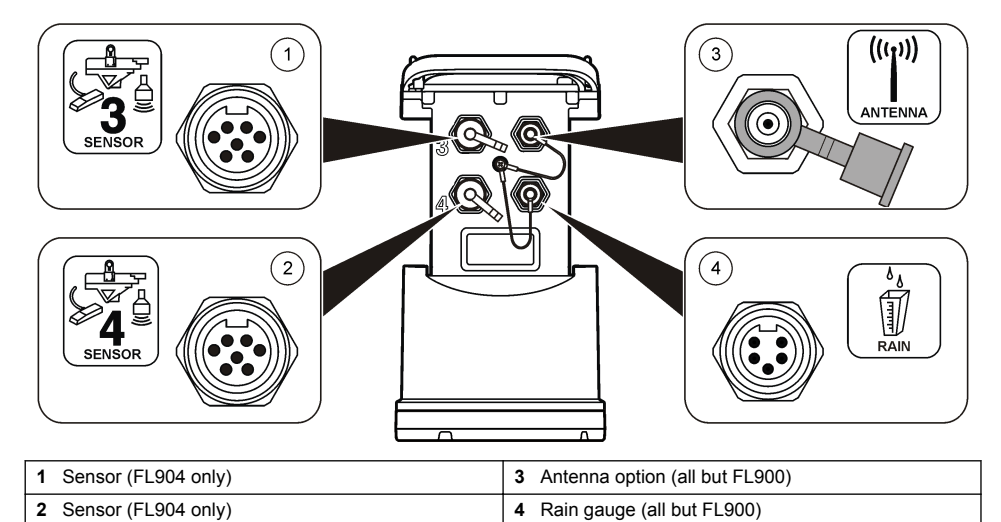

## <span id="page-10-0"></span>**Product components**

If any items are missing or damaged, contact the manufacturer or a sales representative immediately.

## **Apply power to the Logger**

## **Install the batteries**

## **W A R N I N G**

**W A R N I N G**

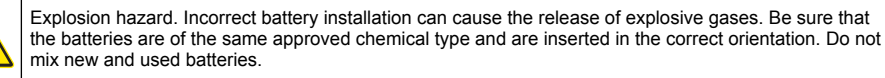

Fire hazard. Battery substitution is not permitted. Use only alkaline batteries.

## *N O T I C E*

Do not over-tighten the cover. Tighten until the cover just touches the O-ring, then tighten one-quarter to one-half turn maximum from O-ring contact. Keep the O-ring lubricated with silicone grease.

The instrument can use two or four 6 V batteries for power. Use two batteries for short-term use or four batteries for long-term use (for battery life, refer to [Specifications](#page-4-0) on page 3). When only two batteries are used, put both batteries on the same side of the compartment (A-A or B-B). Refer to the illustrated steps that follow.

Changes in temperature and pressure can cause the battery compartment cover to be difficult to remove by hand. If this occurs, a tool can be used to remove the cover (Figure 3).

#### **Figure 3 Battery cover removal**

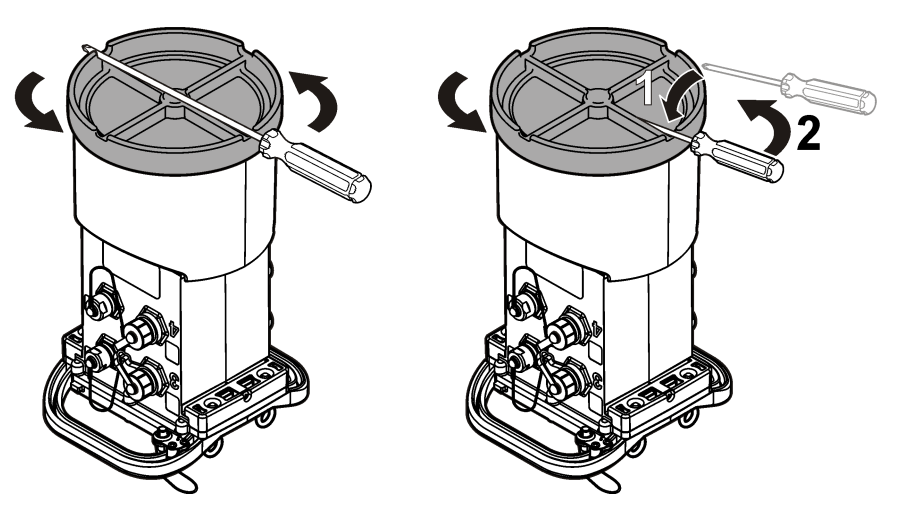

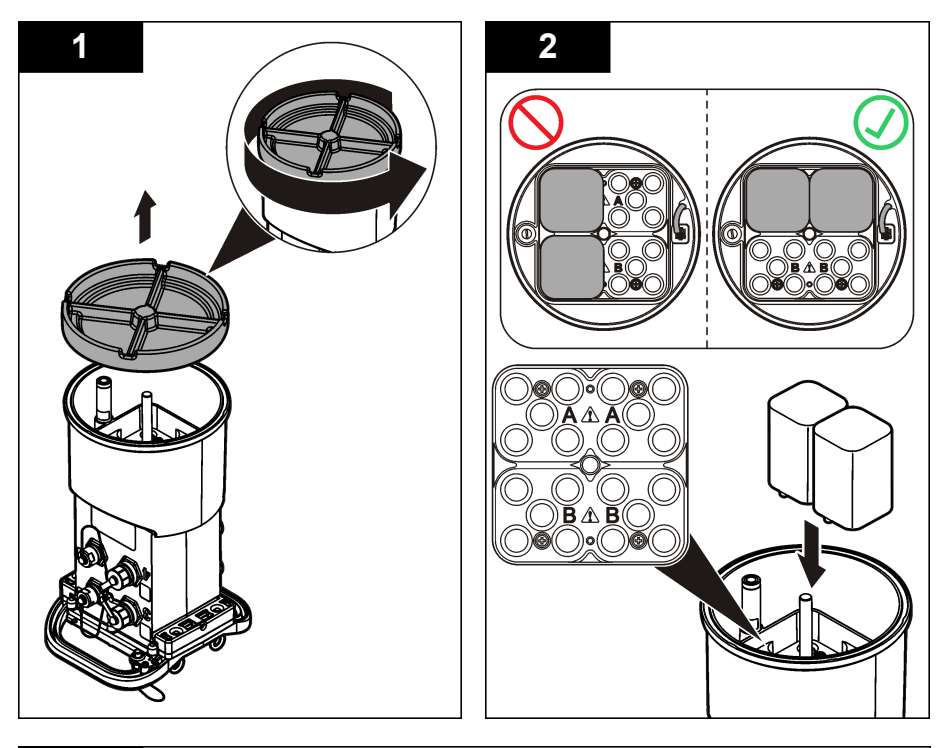

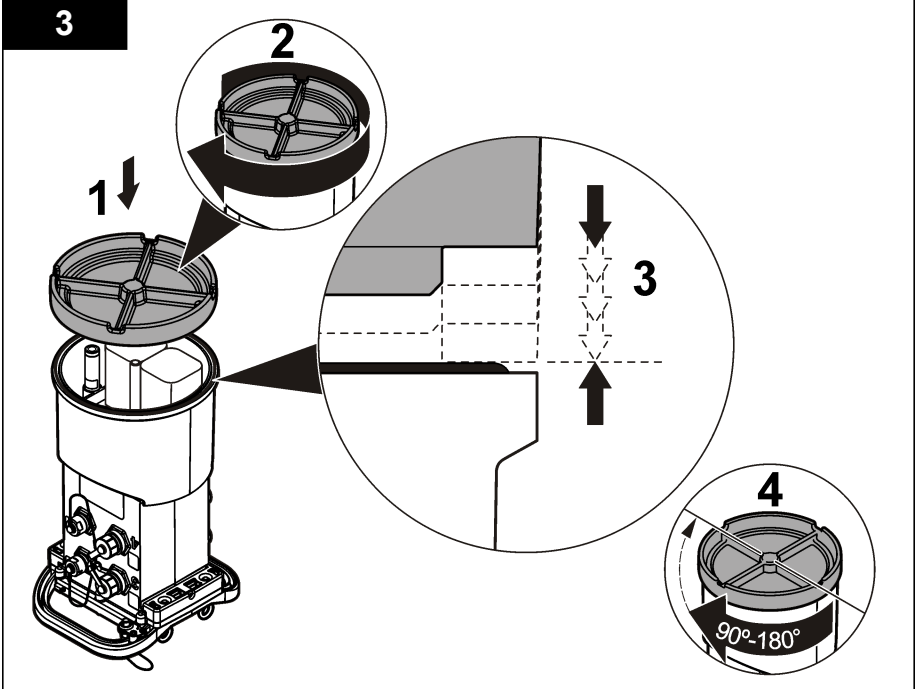

## <span id="page-12-0"></span>**Attach an external power supply (optional)**

#### **W A R N I N G**

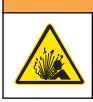

Potential explosion hazard. The instrument is not approved for use in hazardous locations.

The instrument can be powered by an external long-life battery, an AS950 power supply or other source that can supply power in the specified range (refer to [Specifications](#page-4-0) on page 3 and [Replacement parts and accessories](#page-26-0) on page 25). If the logger has both external power and internal batteries, the internal batteries are used as an auxiliary power supply. When the external power falls below approximately 9 V, the internal batteries supply power until the voltage from the external source is above 9 V.

- **1.** Install the external power source in a safe location near the logger. Be sure to obey all safety precautions for the power supply.
- **2.** Attach the cable from the power source to the AUX connector on the logger (Figure 4).
- **3.** Apply power to the power source, if applicable.

#### **Figure 4 External power options**

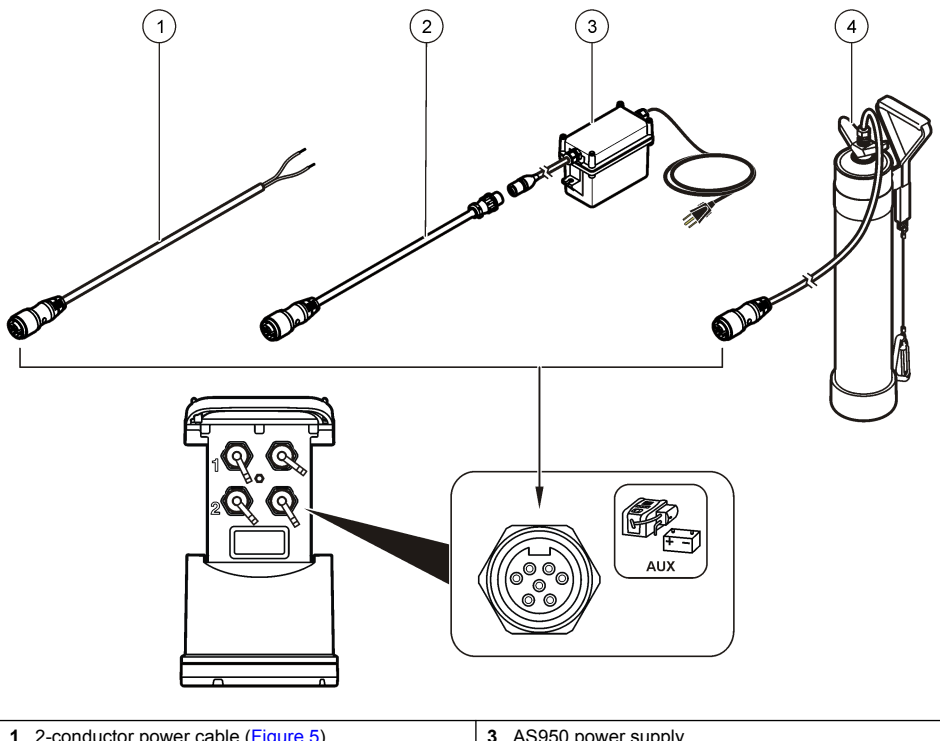

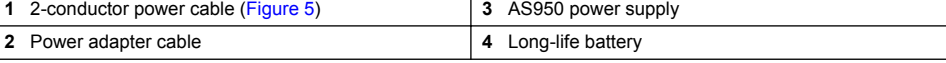

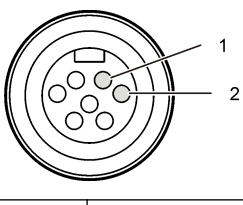

<span id="page-13-0"></span>**1** Power—#16 AWG red **2** Common—#16 AWG black

## **System startup**

### **Install FSDATA Desktop on a computer**

Before the FL900 Logger is connected to a computer, make sure that FSDATA Desktop is installed on the computer. FSDATA Desktop is available at www.hachflow.com.

### **Attach the logger to the computer**

**Pre-requisites:** Make sure that FSDATA Desktop is installed on the computer. Connect only one logger to the computer.

- **1.** Attach the logger to the computer.
- **2.** When a USB cable is attached for the first time, the Found New Hardware wizard opens. Run the new hardware wizard to install the USB driver for the logger. When finished, the message "Your new hardware is installed and ready to use" is shown. In the event the wizard does not run or the install fails, contact Hach Flow Tech Support to assist with trouble shooting your specific operating system.

### **Attach a sensor or external devices to the logger**

**Pre-requisite:** Make sure that the connection status is "not connected".

### **W A R N I N G**

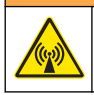

Sensor Hazardous Locations and RF Exposure Hazards. Some sensors have RF radiation exposure hazards and are used in explosive atmospheres. See sensor manual warnings and instructions before connecting a sensor to the logger.

The number of sensors that can attach to the logger varies with the model of the logger. Some sensors must attach to an external module that is used as an interface between the sensor and the logger. [Figure 7](#page-14-0) shows the AV9000 Area Velocity Analyzer module on the side of the logger and the connection to a submerged area/velocity sensor.

- **1.** If the sensor cable has connectors on both ends, attach the cable to the sensor first.
- **2.** Attach the sensor (or module) to any SENSOR port on the logger [\(Figure 6](#page-14-0) or [Figure 7](#page-14-0)). Tighten the connector by hand.

*Note: For rain gauges, attach the sensor to the RAIN connector.*

- **3.** If the sensor uses an external module, attach the module to the logger, then attach the sensor to the module [\(Figure 7\)](#page-14-0).
- **4.** If the sensor cable has a desiccant hub, align the desiccant hub vertically and make sure that the air port points down ([Figure 6\)](#page-14-0).

<span id="page-14-0"></span>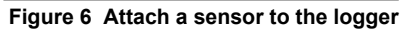

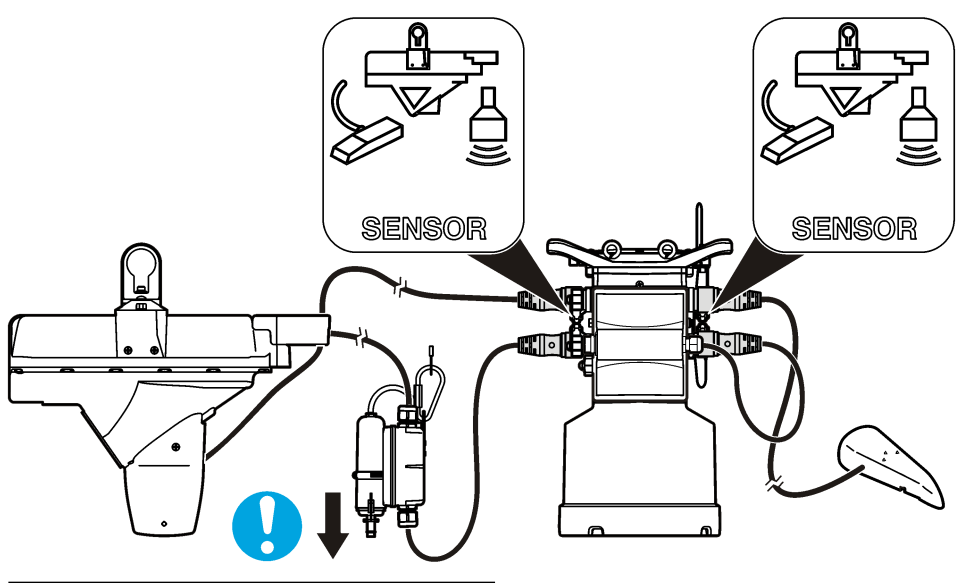

**Figure 7 Attach a sensor to an external module**

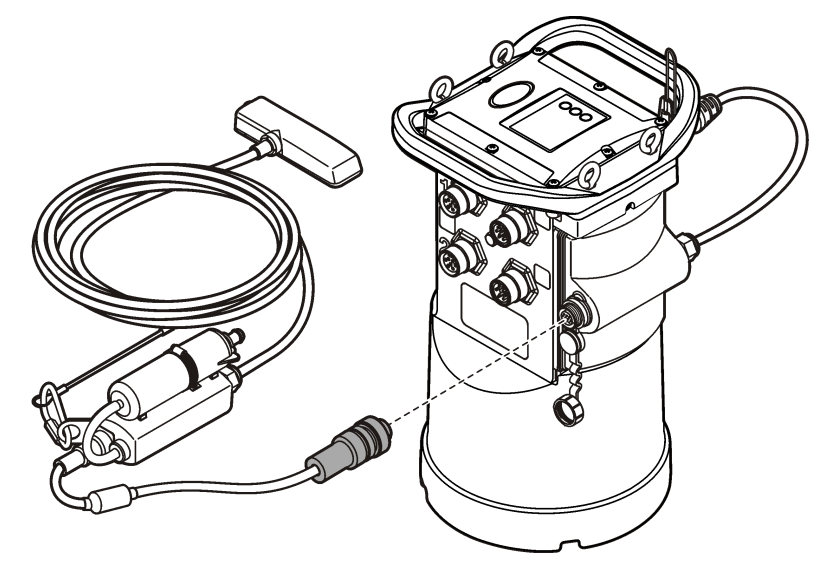

## **Attach an external module**

An external module must be used as an interface between some sensor types and the logger. The external module is mounted on the side of the logger (Figure 7 on page 13). Refer to the documentation that is supplied with the module for mounting instructions.

## **Attach a sampler**

The logger can attach to a Sigma 900 Standard, Sigma 900 Max, Hach SD900 or Hach AS950 sampler for flow-paced and set point sampling. Connect the AUX port on the logger to the <span id="page-15-0"></span>auxiliary port on the sampler using a full auxiliary cable. If it is necessary to externally power the logger while connected to an AS950 sampler, use the power input aux cable assembly. To make a sampler program, refer to the documentation supplied with the sampler.

## **User interface**

The indicators on the user interface show the status of the instrument and the modem. Refer to Figure 8 and Table 3.

#### **Figure 8 User interface**

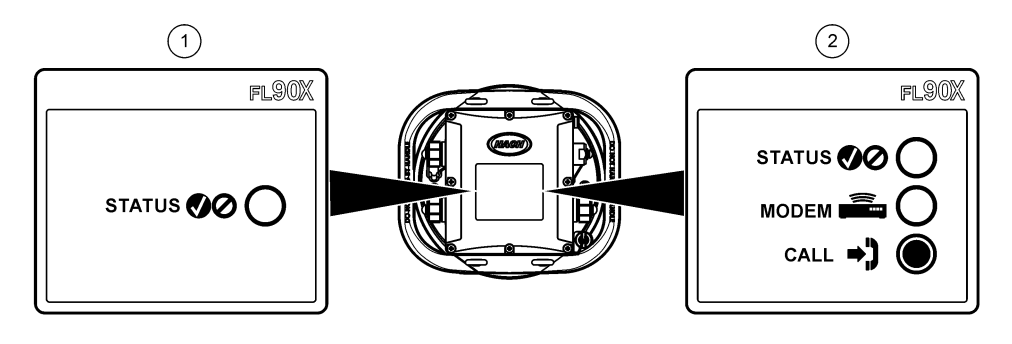

- **1** Instrument without modem **2** Instrument with modem
	-

#### **Table 3 LED status indicators**

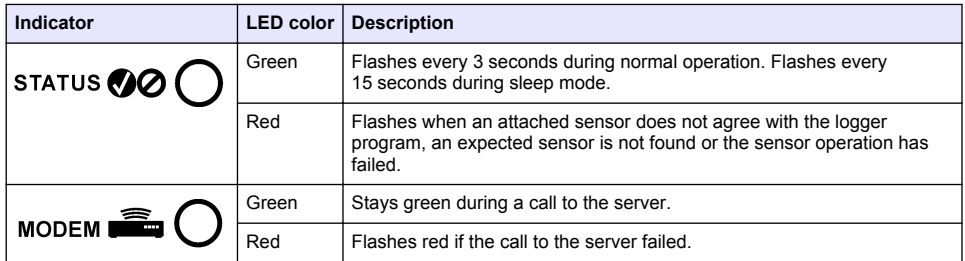

## **Program a unit equipped with a modem**

### **A CAUTION**

Electromagnetic radiation hazard. Make sure that the antenna is kept at a minimum distance of 20 cm (7.9 in.) from all personnel in normal use. The antenna cannot be co-located or operated in conjunction with any other antenna or transmitters.

For units without a modem, refer to [Basic setup](#page-21-0) on page 20. For units that come with activated modem accounts<sup>2</sup>, go to [Add the logger to the FSDATA Server](#page-19-0) on page 18.

## **Set up the wireless account**

*Note: Adequate cellular coverage from the selected carrier must be verified for each site before a logger with a cellular modem is purchased.*

<sup>&</sup>lt;sup>2</sup> The units that come with activated modem accounts have part numbers with .AX, .AR, .VX, or .VR as the last digits.

## *N O T I C E*

Network and access point security is the sole responsibility of the customer using the wireless instrument. The manufacturer will not be liable for any indirect, special, incidental or consequential damages caused by a breach in network security.

When the logger has a modem, data can be sent from the logger to the internet for remote access. The user must first open an account with a mobile (wireless) provider. The instrument is then registered to the data-hosting server (FSDATA), and the applicable communication settings are programmed into the logger with FSDATA Desktop. If the modem was activated at the factory, go to [Add the logger to the FSDATA Server](#page-19-0) on page 18.

**Pre-requisite:** Make sure that the logger, logger test certificate and antenna are nearby.

*Note: For optimal troubleshooting, install the FSDATA Desktop driver, add the logger to the FSDATA server, and verify telemetry before visiting the deployment site.*

- **1.** Gather your account information.
	- **a.** Find the IMEI number from the label. Refer to Figure 9.
	- **b.** Find the modem carrier model from the label.
- **2.** Contact a wireless provider to start service on the modem. Make sure the wireless provider matches the modem type in the logger, LVW3 = Verizon or LAT3 = PTCRB (AT&T, T-Mobile, etc.). Request a data plan with a minimum 10 MB of data per month and SMS. (SMS is optional but required to transmit alarm notifications to an email or mobile number).
	- **a.** Give the IMEI number to the provider. If requested, give the carrier model, also found on the transmitter label.
	- **b.** Record the phone number for the modem.
- **3.** Use the modem diagnostics in FSDATA Desktop to verify operation. Refer to the FSDATA Desktop documentation.

**Figure 9 Transmitter Label Examples**

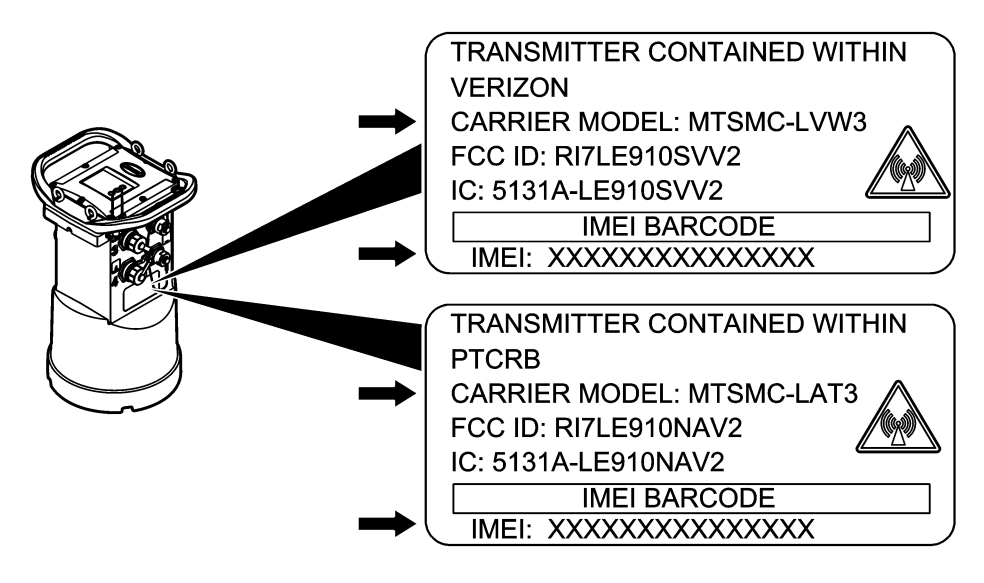

#### <span id="page-17-0"></span>**Install a SIM card**

## *N O T I C E*

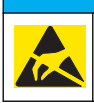

Potential Instrument Damage. Delicate internal electronic components can be damaged by static electricity, resulting in degraded performance or eventual failure.

## *N O T I C E*

The instrument enclosure can break if the cover screws are over-tightened. Tighten the cover screws by hand with a maximum torque of 2.0 Nm (20 in./lb). Make sure that the gasket is lubricated with grease.

Install a SIM card from the mobile carrier. Refer to the illustrated steps that follow. Make sure that the PIN of the SIM card is disabled, and that the SIM card is for 4G LTE data.

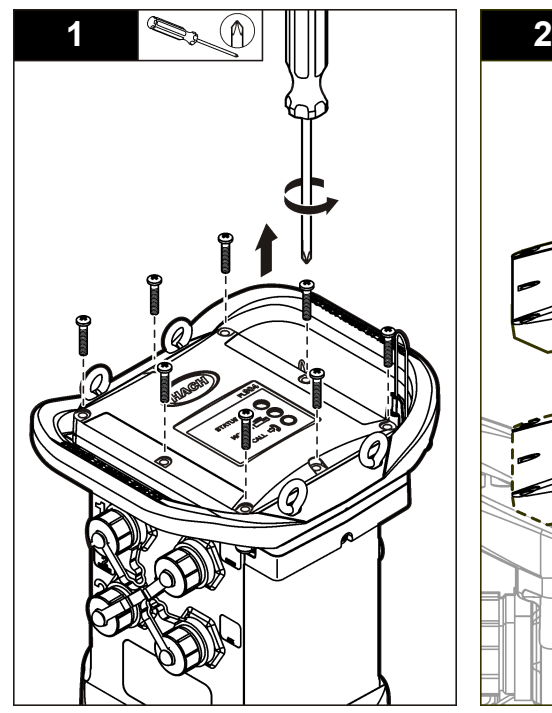

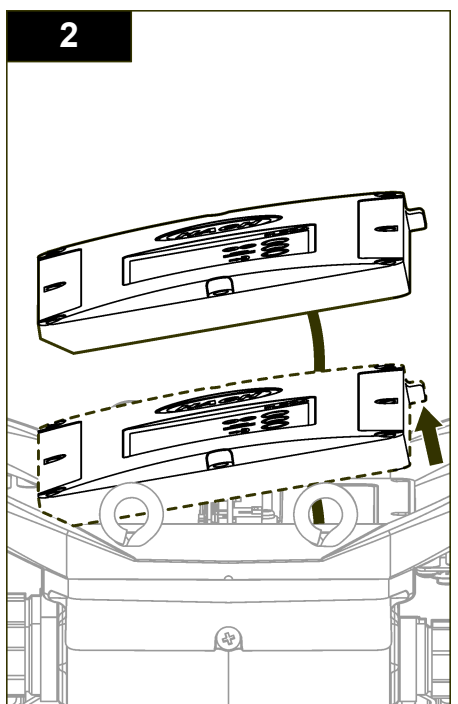

<span id="page-18-0"></span>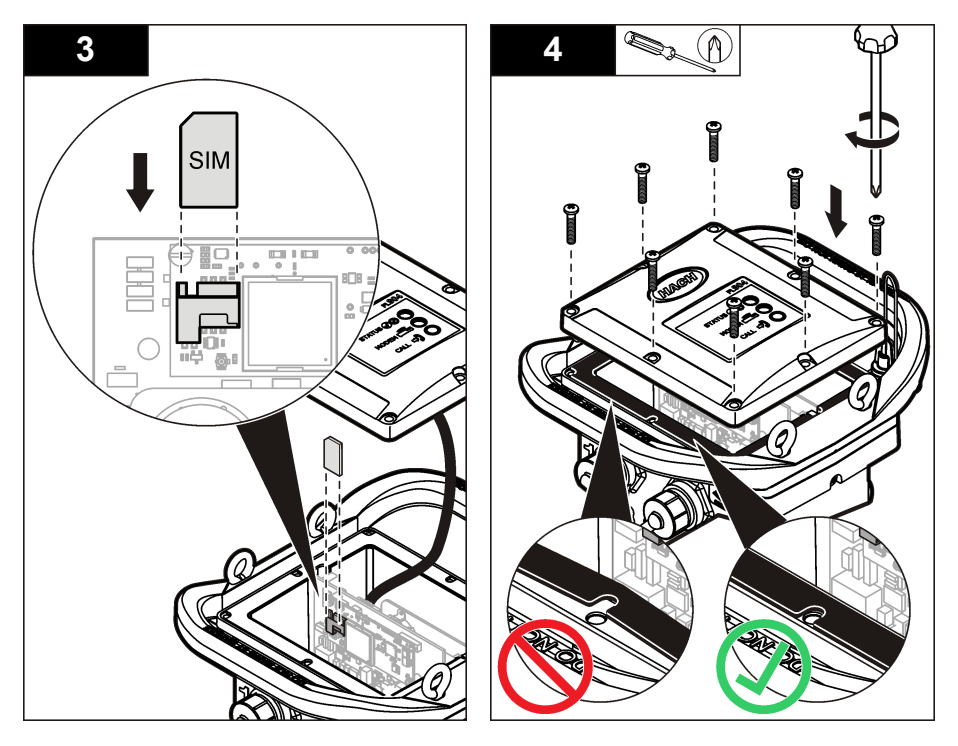

#### **Attach an antenna (wireless option)**

## $AC$ **AUTION**

Electromagnetic radiation hazard. Make sure that the antenna is kept at a minimum distance of 20 cm (7.9 in.) from all personnel in normal use. The antenna cannot be co-located or operated in conjunction with any other antenna or transmitters.

An antenna can be attached to the instrument for wireless communication. Various antenna options are available. Refer to [Replacement parts and accessories](#page-26-0) on page 25. Attach an antenna directly to the logger or attach an antenna cable to the ANTENNA connector (Figure 10).

#### **Figure 10 Attach the blade antenna**

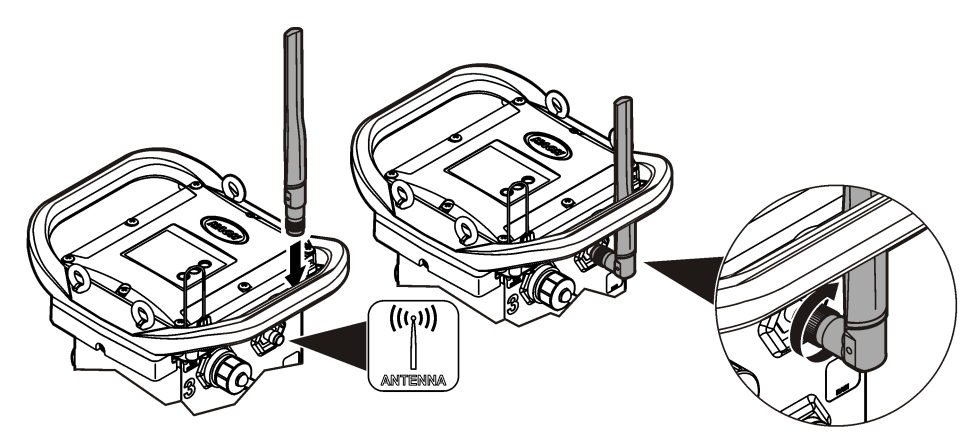

#### <span id="page-19-0"></span>**Add the logger to the FSDATA Server**

**Pre-requisite:** Serial number of the logger

#### **Figure 11 Serial number location**

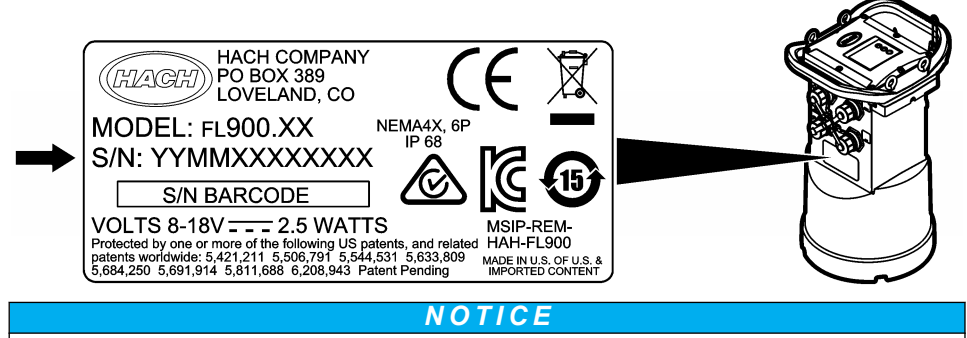

Be sure to enter the serial number and SVC correctly to prevent communication failure.

- **1.** Go to the website http://fsdata.hach.com to access the FSDATA server.
- **2.** Enter the user name and password:
	- User name—the default user name is the 8-digit customer ID number
	- Password—the default password is HachWebData
- **3.** Go to **Instruments**>**Instrument Manager**.
- **4.** Record the SVC (Server Verification Code) from the upper left corner of the screen:
- **5.** Click **ADD NEW**. The Add Instrument window opens.
- **6.** Enter the serial number (SN) of the logger (Figure 11).
- **7.** Select the Instrument Type.

\_\_\_\_\_\_\_\_\_\_\_\_\_\_\_\_\_\_\_\_\_\_\_

**8.** Select the Active check box and click **OK**. The instrument is shown in the Instrument Manager.

#### **Configure the logger for remote communication**

**Pre-requisites:** The logger must be attached to the computer. An account with a network provider must be set up, and the server must be configured.

The settings for remote communication must be entered into FSDATA Desktop and then written to the logger.

- **1.** Start a communication session with the logger:
	- **a.** Open FSDATA Desktop.
	- **b.** Click **CONNECT**. The Connect to Instrument window opens.
	- **c.** Click the FL900 button.
	- **d.** Select the port on the computer where the logger is attached (serial or USB), then click **Connect**.

*Note: If the sensor mismatch message is shown, select "Create new program based on sensors connected."*

- **e.** Make sure that the connection status shows "connected".
- **2.** Go to the Communications tab. Enter the information for the desired site. Select Time Zone.
- **3.** Complete the Remote Settings information:

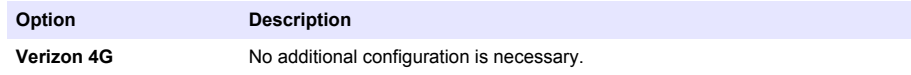

<span id="page-20-0"></span>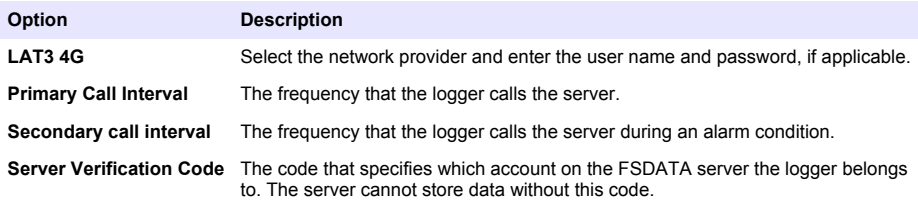

**4.** Click **WRITE TO LOGGER** to save the settings. A message window is shown:

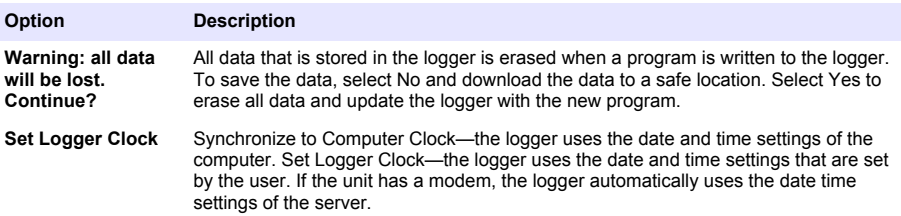

#### **Verify the telemetry (wireless option)**

The user can manually send a call to the server to make sure that the network communication is good.

- **1.** Temporarily attach the antenna to the logger to test the antenna and the cell coverage at the site location before installation.
- **2.** Touch the magnet to the call initiation target (Figure 12). The modem LED indicator changes to green.
- **3.** Look at the modem LED indicator during the call (45 to 90 seconds) and wait for a change:
	- LED goes off—the call to the server was successful.
	- LED flashes red—the call to the server failed.

*Note: If the connection failed, refer to* [Troubleshooting](#page-25-0) *on page 24 for more information.*

**Figure 12 Call the server**

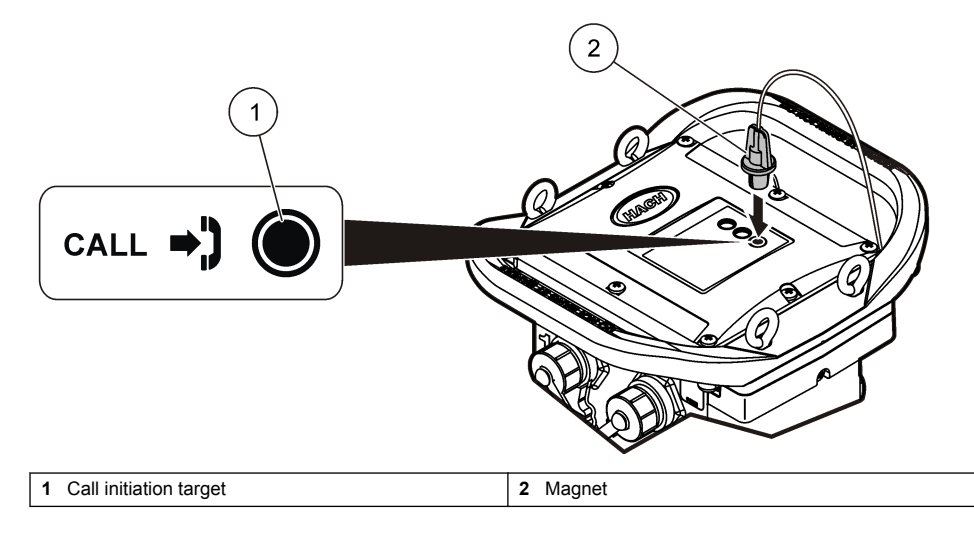

#### <span id="page-21-0"></span>**Verify the telemetry with FSDATA Desktop**

- **1.** In FSDATA Desktop, select Communications>Modem Diagnostics.
- **2.** Make sure the registration status is either home or roaming. If blank or "identify" is shown, the connection has failed.
- **3.** Adjust the antenna for optimum signal strength and quality.
- **4.** Click Call Server to make a call to the network. A pop up screen will indicate success or failure.

#### **Troubleshooting telemetry**

- Make sure the SVC is correct.
- Make sure the serial number is registered and active on the host server.
- Make sure the modem is enabled and the Hach IP address has been correctly entered.
- If the problem persists, contact technical support.

#### **Use the mobile SMS option**

Configure the FL900 modem to send or receive SMS messages (optional). Refer to FSDATA Desktop documentation for configuration information.

## **Modbus communication**

The Modbus protocol can be used for communication with this instrument. Attach an external network device, such as a PLC, to the RS232 interface on the instrument to read data as it is logged.

Contact technical support for more information on Modbus communications.

*Note: Historical data cannot be read with Modbus communication.*

## **Basic setup**

The information in this manual can be used to make a simple program for the logger and to calibrate the sensors. Refer to the FSDATA Desktop documentation for advanced options. Complete the sections in the order that they are shown.

### **Make a basic logger program**

A basic program must be written to the logger to specify the channels to be logged.

- **1.** Open a communication session with the logger:
	- **a.** Open FSDATA Desktop.
	- **b.** Click **CONNECT**. The Connect to Instrument window opens.
	- **c.** Click the FL900 button.
	- **d.** Select the port on the computer where the logger is attached (serial or USB), then click **CONNECT**.

*Note: If the sensor mismatch message is shown, select "Create new program based on sensors connected."*

- **e.** Make sure that the connection status shows "connected".
- **2.** Complete the information in the General Settings tab.

**Option Description**

**Site Identification** Enter a unique name for the site.

- **3.** Select the channels to be logged in the Select channels to log section:
	- **a.** Expand the tree for the Logger channel group. The Power Supply channel is always shown in this group. Logging the power supply will provide values for the battery level. An alarm could be set at a specific level to alert the account manager of a low level, thus prompting a field

<span id="page-22-0"></span>visit to change the batteries and prevent lost data. If the logger contains a port for a rain gauge, the Rain channel is also shown. To include a Logger channel in the datalog, select the check box next to the channel name.

- **b.** Expand the tree for each Port [1] (Sensor Name) channel group to view the available channels for the sensor. If the check box next to Logger or Port[1] is selected, all of the channels in the group are automatically selected.
- **c.** To include a Sensor channel in the datalog, select the check box next to the channel name. The log channel count increases each time a channel is selected.

*Note: For loggers with multiple sensor ports, the port number is added to the channel name. For example, Velocity 3 is the velocity channel name for sensor port 3.*

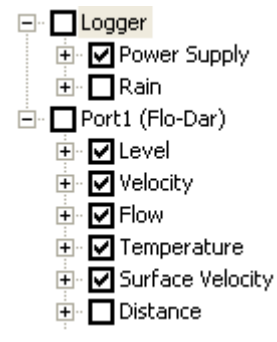

- **4.** To set the logging interval for a channel group:
	- **a.** Click on the channel group name, for example **Port1 (Flo-Dar)**. The logging intervals are shown.
	- **b.** Select the interval from the drop-down list. The primary logging interval is used for normal operation. The secondary logging interval is used during alarm conditions.

*Note: The logging interval cannot be set for an individual sensor channel.*

**5.** Click **WRITE TO LOGGER** to save the settings. A message window is shown:

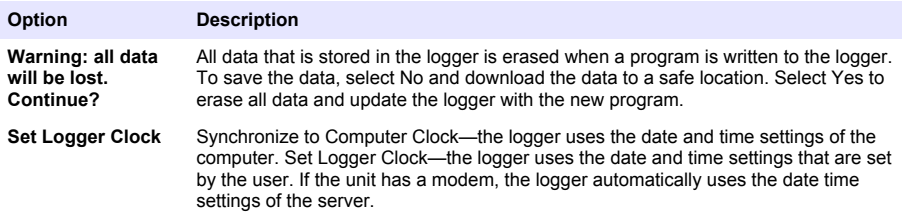

#### **Calibrate the sensor with the Cal Wizard**

**Pre-requisite:** The logger must be connected to the computer and must be online for calibration. The sensor can be configured and calibrated with the calibration wizard.

- **1.** Click the Sensors tab.
- **2.** Click on Sensor Port[1] (sensor name).
- **3.** Click on the **CAL WIZARD** button. The Calibration Wizard window opens.
- <span id="page-23-0"></span>**4.** Select the options on each screen. When the Calibration Complete screen is shown, click **FINISH**.
- **5.** Click **WRITE TO LOGGER** to save the settings. A message window is shown:

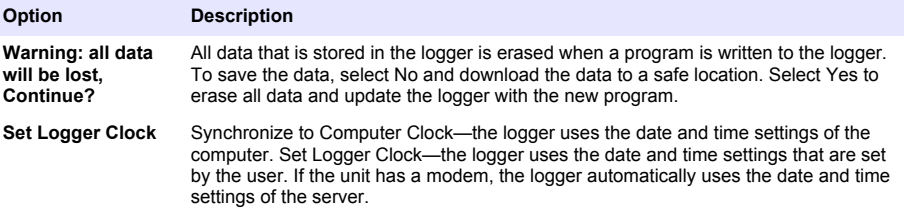

The installation is complete. The Status light should flash green if the programming was successful.

## **Site installation**

**W A R N I N G**

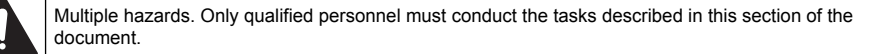

## **Hang from a cable**

*N O T I C E*

Do not use the handles to hang the logger. The handles are not designed to hold the weight of the logger.

The logger can hang from a cable for installation in an area such as a manhole.

- **1.** Connect a cable to the eye bolts on the top of the logger. Refer to [Figure 13.](#page-24-0)
- **2.** Hang the cable from a strong support such as an optional spanner bar.

#### <span id="page-24-0"></span>**Figure 13 Hang the logger from a cable**

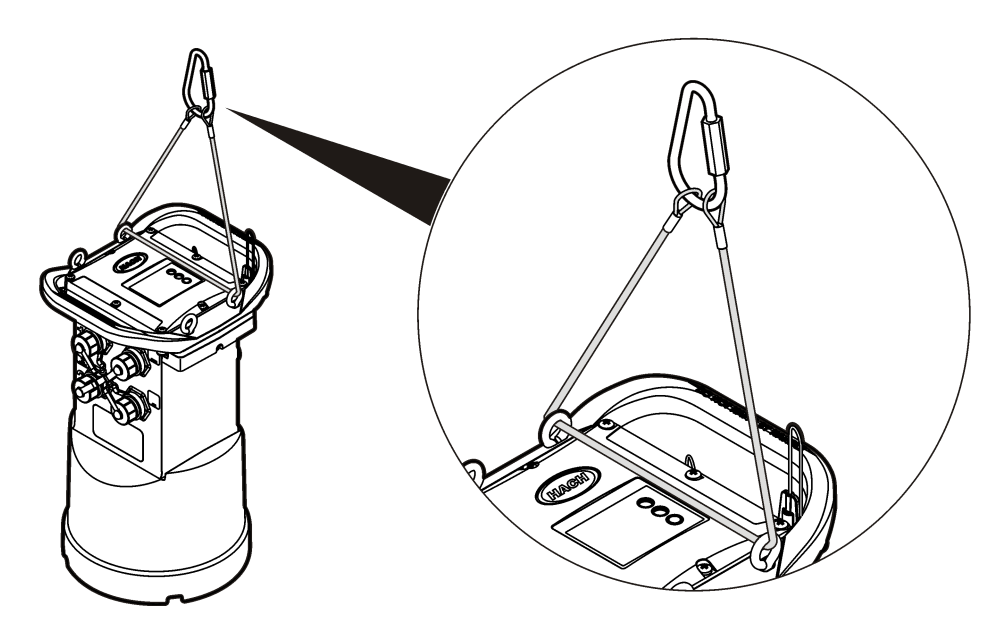

#### **Install on a wall bracket**

The logger can be attached to a wall, pole or ladder. Refer to the documents that are supplied with the hardware for installation instructions.

## **Maintenance**

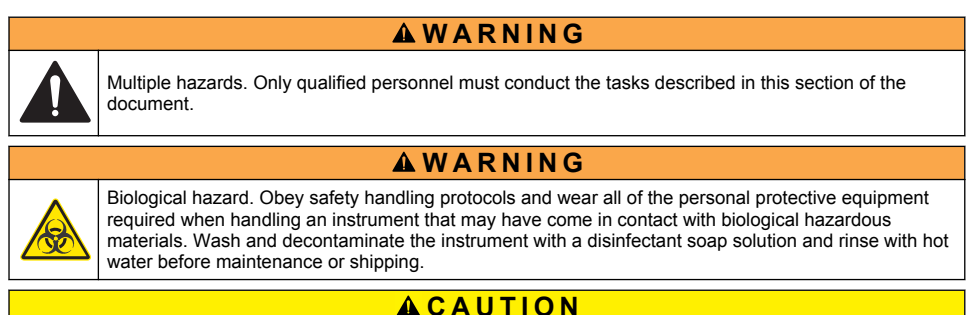

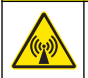

Electromagnetic radiation hazard. Make sure that the antenna is kept at a minimum distance of 20 cm (7.9 in.) from all personnel in normal use. The antenna cannot be co-located or operated in conjunction with any other antenna or transmitters.

### **Clean the instrument**

Clean the exterior of the instrument with a moist cloth and a mild soap solution and then wipe the instrument dry.

## <span id="page-25-0"></span>**Replace the batteries**

Replace the batteries with the same type and rating. Refer to [Install the batteries](#page-10-0) on page 9 and [Specifications](#page-4-0) on page 3.

## **Replace the desiccant**

The desiccant is located in the battery compartment. To remove the battery cover, refer to [Install the](#page-10-0) [batteries](#page-10-0) on page 9. The desiccant absorbs moisture from the air and prevents corrosion to the instrument components. The desiccant beads change color when they become saturated. Replace the desiccant when the beads change from a vellow to a green color (refer to Figure 14). As a best practice, replace the desiccant when the batteries are replaced.

#### **Figure 14 Desiccant replacement**

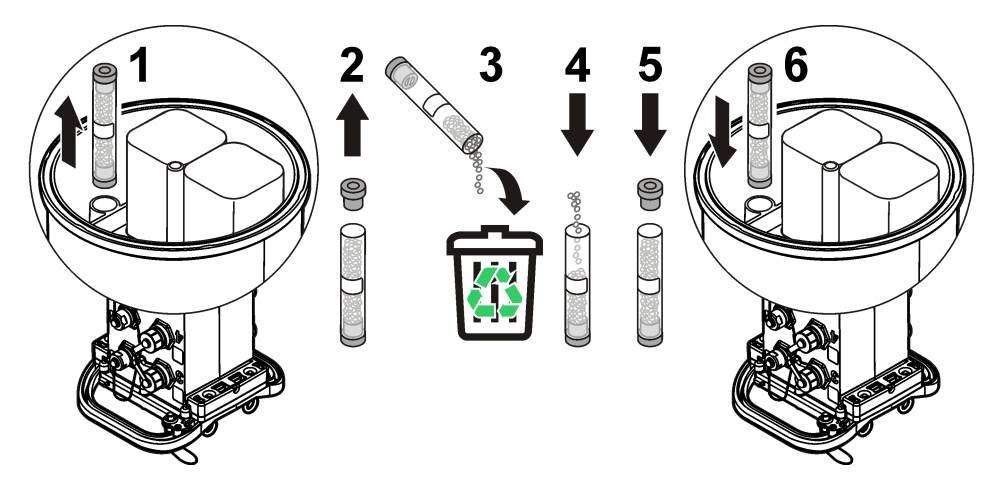

## **Troubleshooting**

If problems occur in the system, try to find whether the problem is with the sensor, the logger or the cable connections.

- Examine all connections to the sensors. Make sure all connections are tight.
- Remove and examine the sensor connectors for moisture. Clean and dry if necessary.
- Examine the sensors for debris and remove the debris.
- Examine the Event Log for problem events.

## **Communication failure**

If a call was sent to the server but the connection failed, complete the following tasks:

- Disconnect and apply power to the instrument.
- Adjust the antenna to increase the signal strength.
- Log on to the server and make sure that the serial number was entered correctly and that the SVC used for configuration was recorded correctly.
- Make sure that the communication settings were entered correctly in the FL900 driver window.
- Connect the logger to the computer and open a communications session. In the FL900 driver window, click on the Diagnostics tab and then the Modem menu. The Registration Status should be Home.
- If there is no resolution, call technical support.

## <span id="page-26-0"></span>**Replacement parts and accessories**

*Note: Product and Article numbers may vary for some selling regions. Contact the appropriate distributor or refer to the company website for contact information.*

#### **Replacement parts**

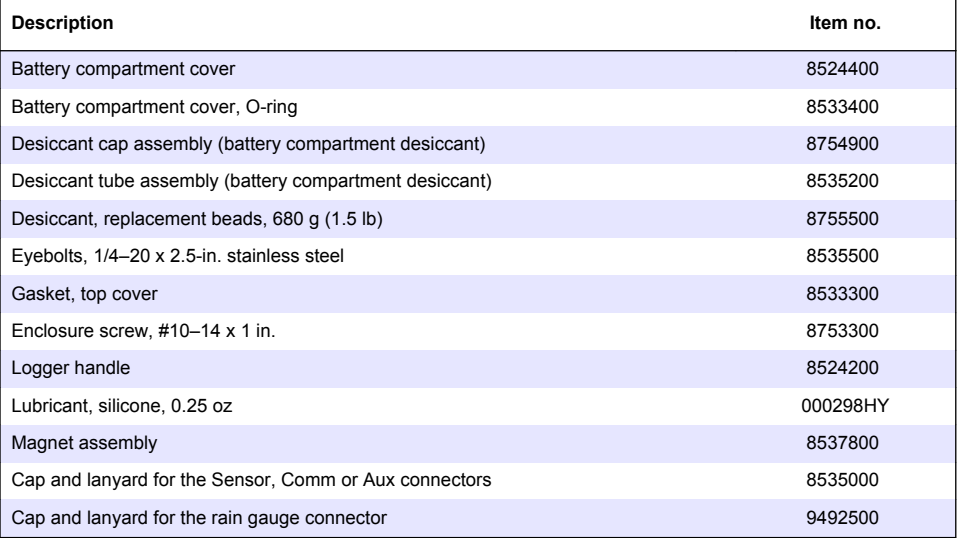

#### **Power**

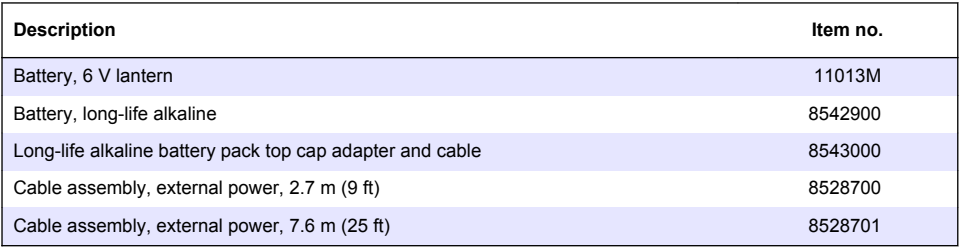

#### **Mounting hardware**

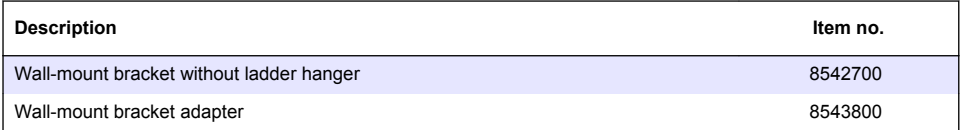

#### **Antennas**

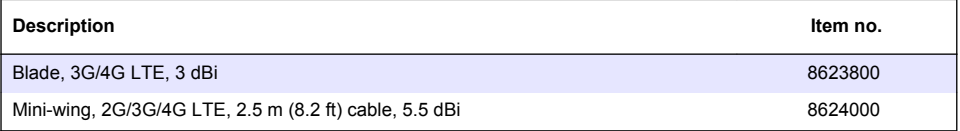

### **Antennas (continued)**

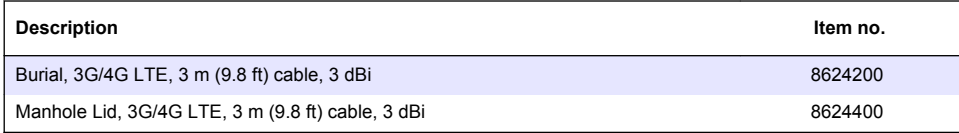

#### **Auxiliary/Sampler cables**

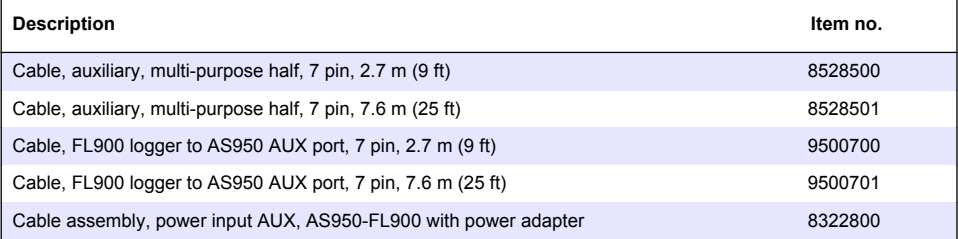

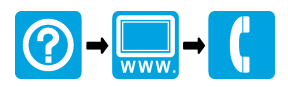

\* DOCUMENTAL TO THE THEFT WAS ARRESTED FOR THE UNIT OF THE UNIT THE UNIT OF THE UNIT OF THE UNIT OF THE UNIT

#### **HACH COMPANY World Headquarters**

P.O. Box 389, Loveland, CO 80539-0389 U.S.A. Tel. (970) 669-3050 (800) 368-2723 (U.S.A. only) U.S.A. – orders@hach.com International – intlsupport@hach.com flowtechsupport@hach.com www.hachflow.com